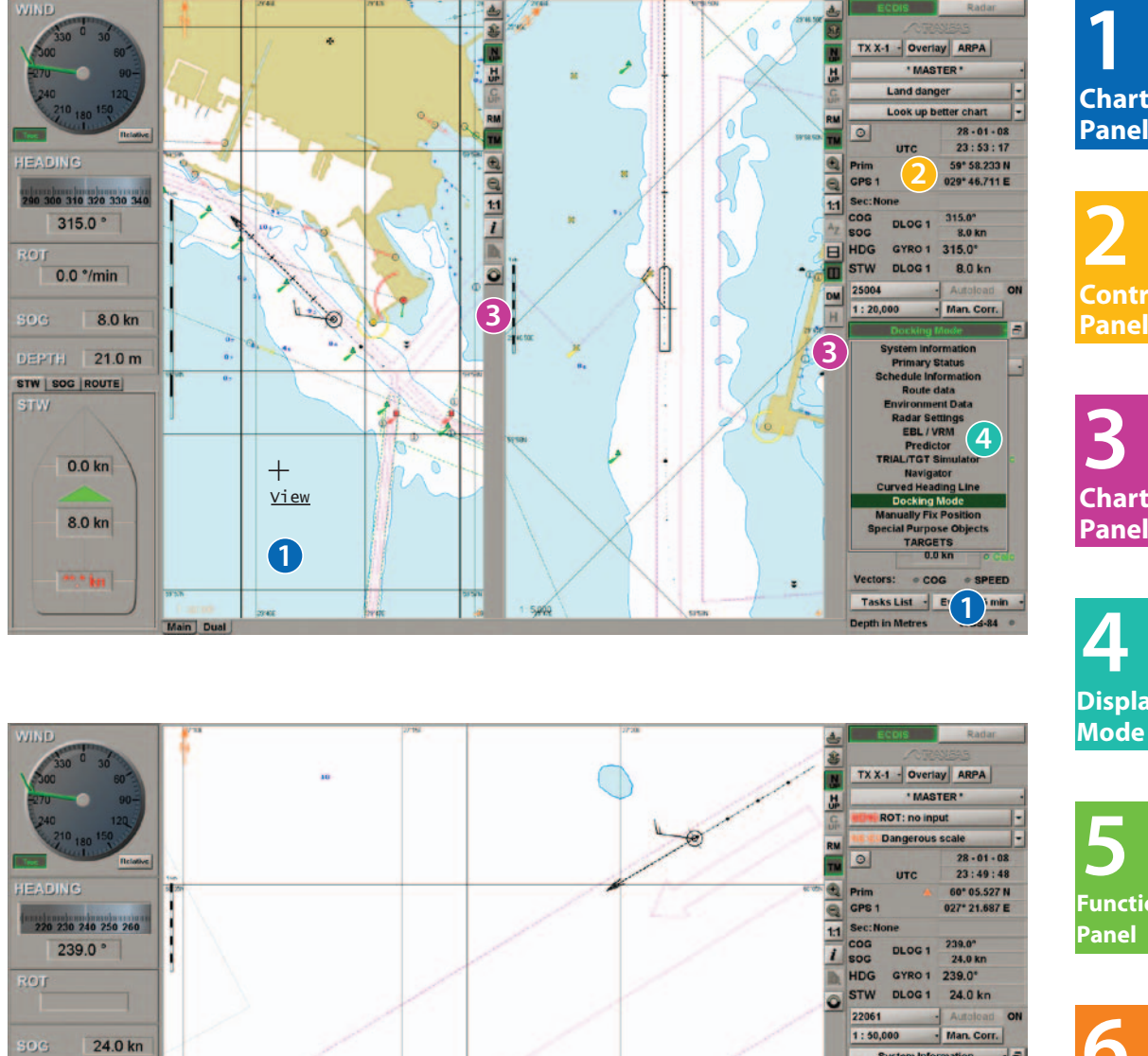

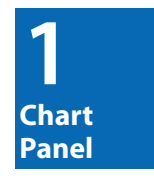

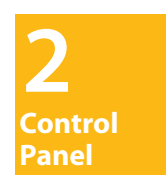

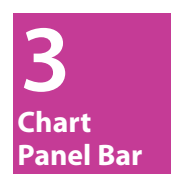

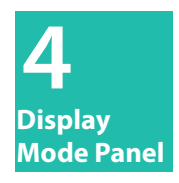

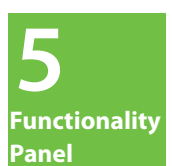

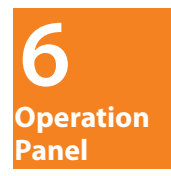

 $-1 - 1$ 

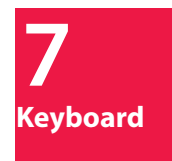

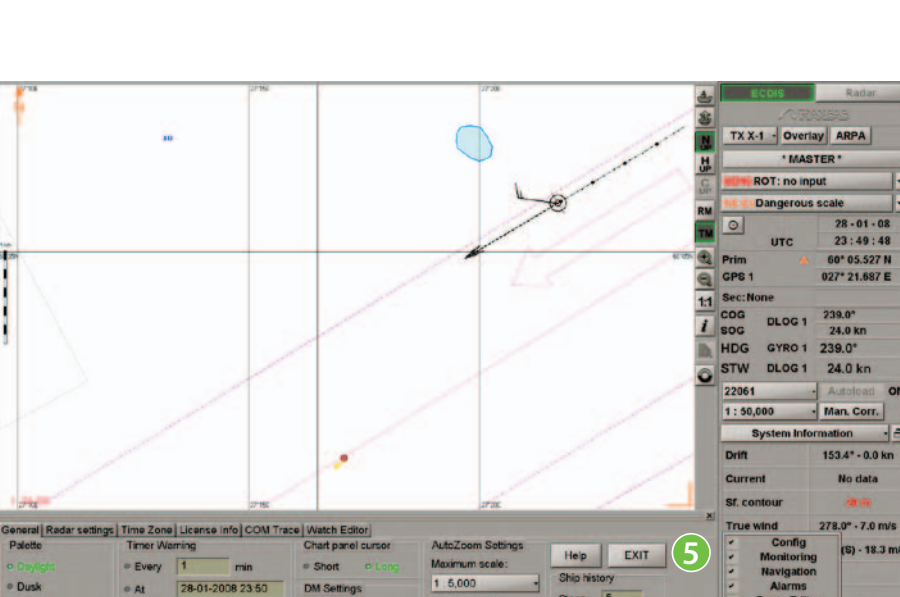

Time of upda  $\overline{5n}$ 

**Mooring Mode** 

**<sup>6</sup> <sup>5</sup>**

5 Sans-

 $15$ 

TCS<sub>S</sub>

 $= 1$  parties

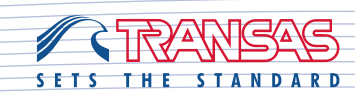

DEPTH 21.0 m

 $0.0$  kn

24.0 km

 $0.0$  kn

o Nicht

 $\circ$  At

 $\overline{a}$ 

End of Watch Alarm

DM<sub>S</sub>

 $\overline{r}$ 

Intal Scale

Display reset to

Generate al te Editor Add Info M

 $1:4,000$ 

STW | SOG | ROUTE |

**STW** 

#### **Transas Integrator Toolbar**

To show or hide Transas Integrator toolbar press **than 1 and 1 and 1 and 1 and 1 and 1 and 1 and 1 and 1 and 1 and 1 and 1 and 1 and 1 and 1 and 1 and 1 and 1 and 1 and 1 and 1 and 1 and 1 and 1 and 1 and 1 and 1 and 1 and** 

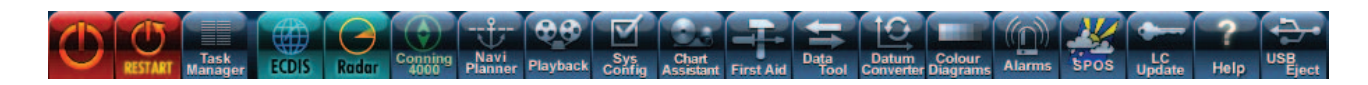

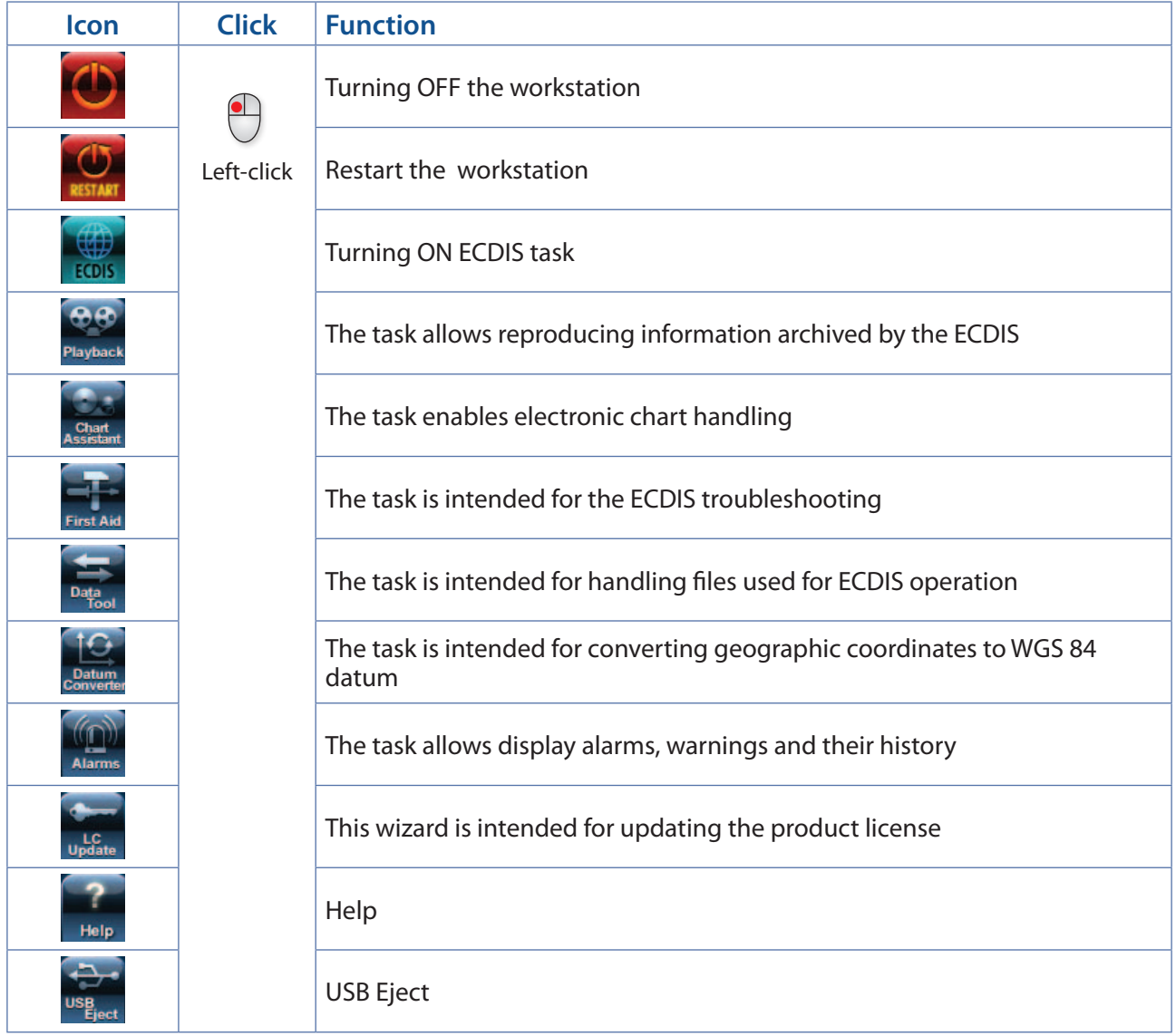

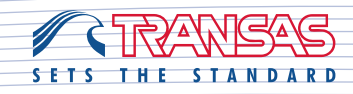

Transas 24/7 Service: +46 771 460 100, service@transas.com **1** In the chart area of "Main" panel, the cursor may have a form of different tools switched by pressing the right trackball/mouse button:

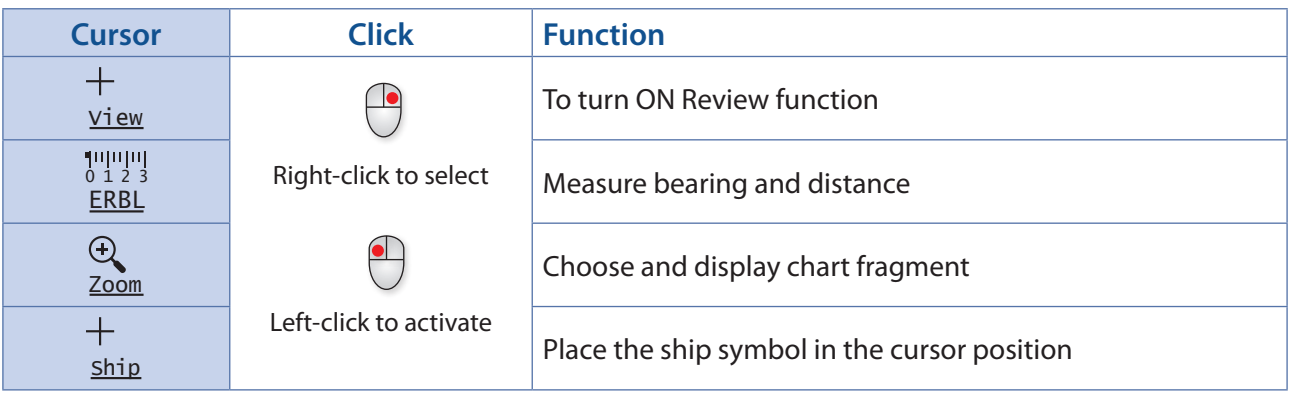

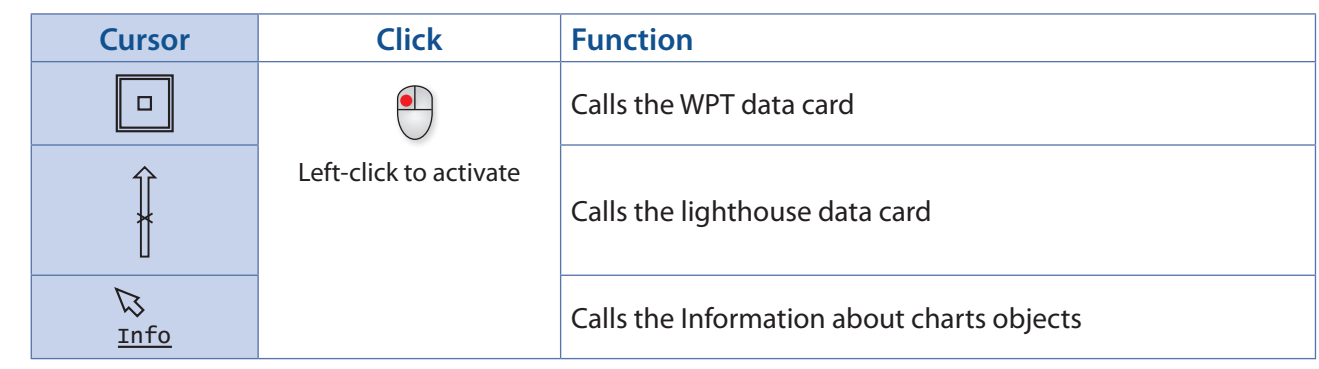

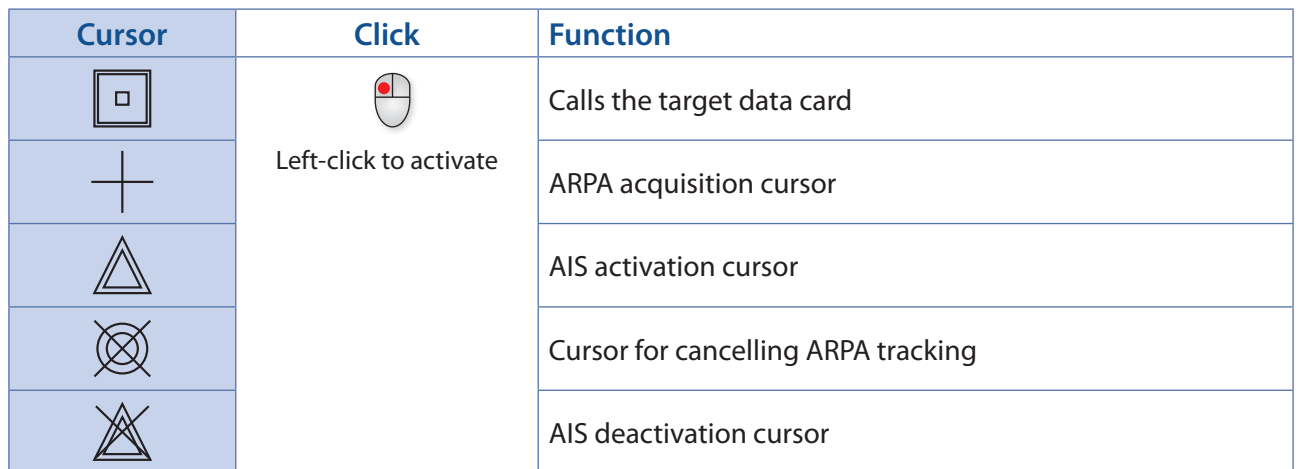

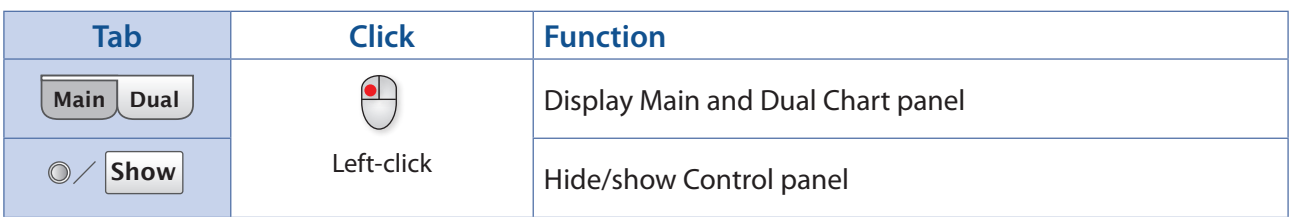

**Target Cursor Target Cursor**

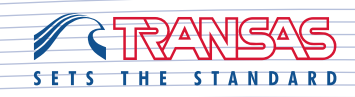

# **Control Panel**

**2**

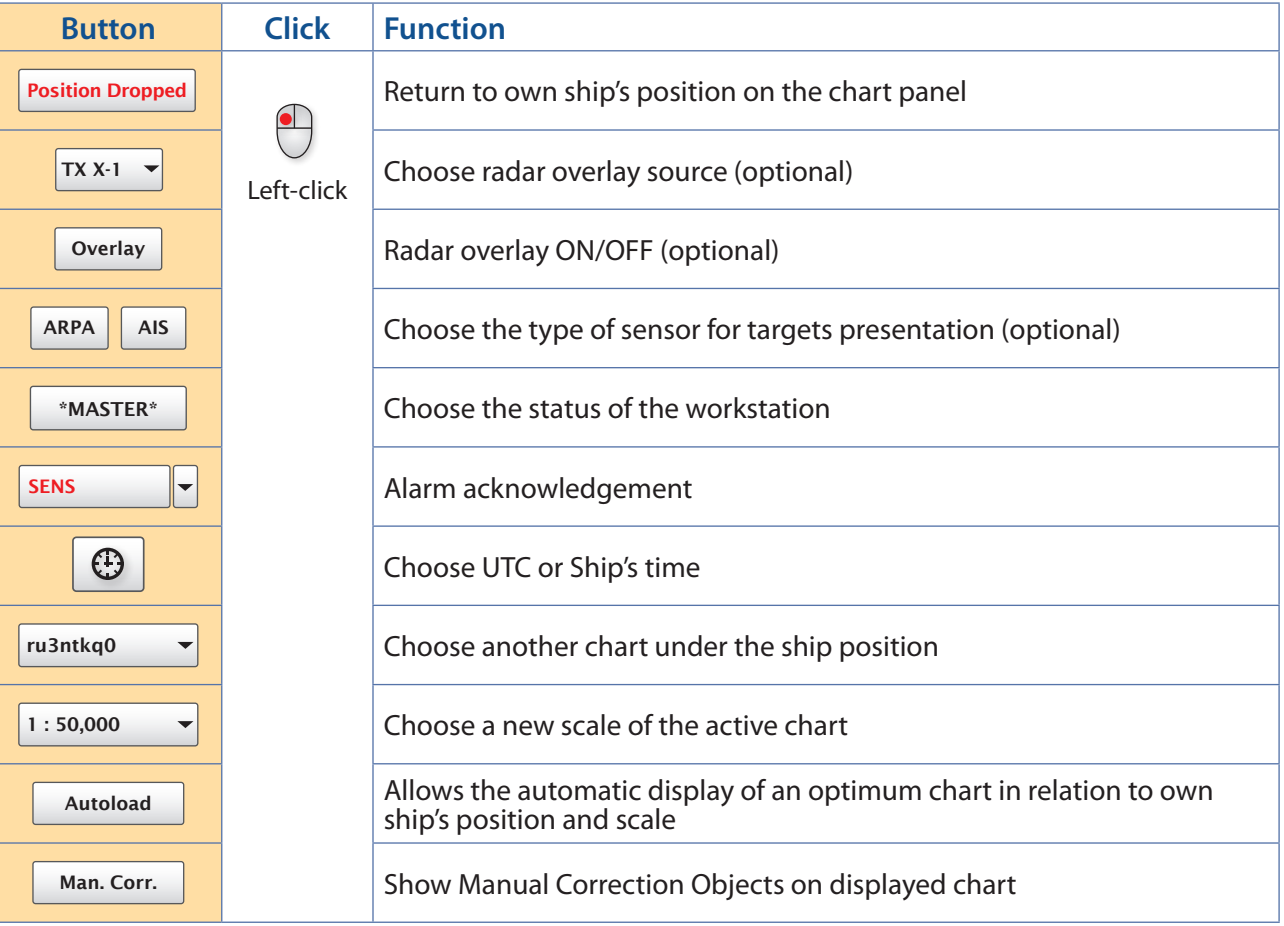

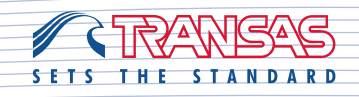

Transas 24/7 Service: +46 771 460 100, service@transas.com

### **Chart Panel Bar**

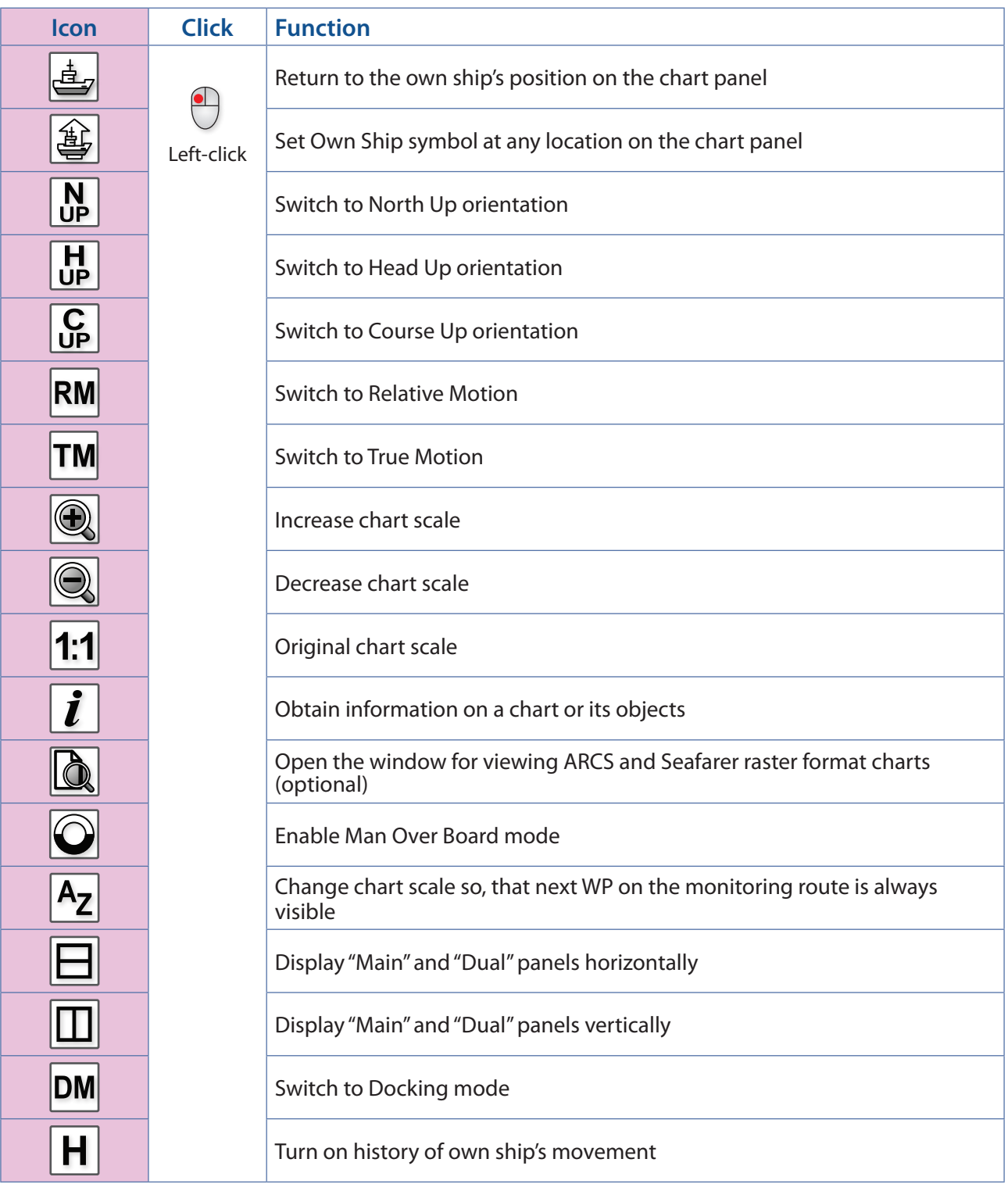

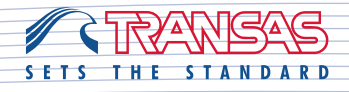

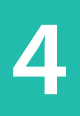

#### **Display Mode Panel**

Click on button  $\sqrt{\frac{System\ Information}{System\ Information}}$  to open Drop Down menu.

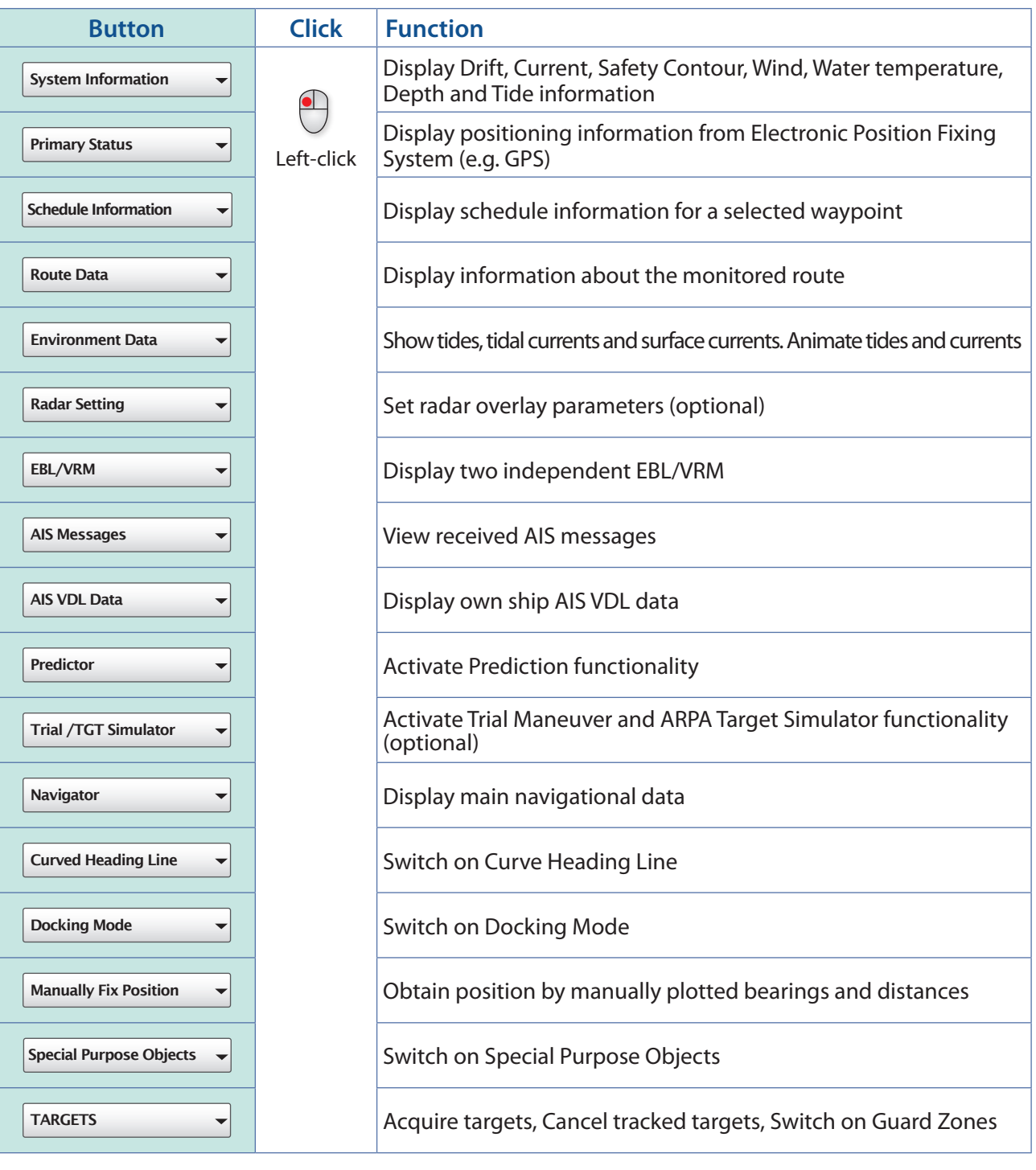

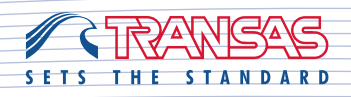

**6**

#### **Functionality Panel**

Click on button  $\boxed{\text{Task List}}$  to open Drop Down menu.

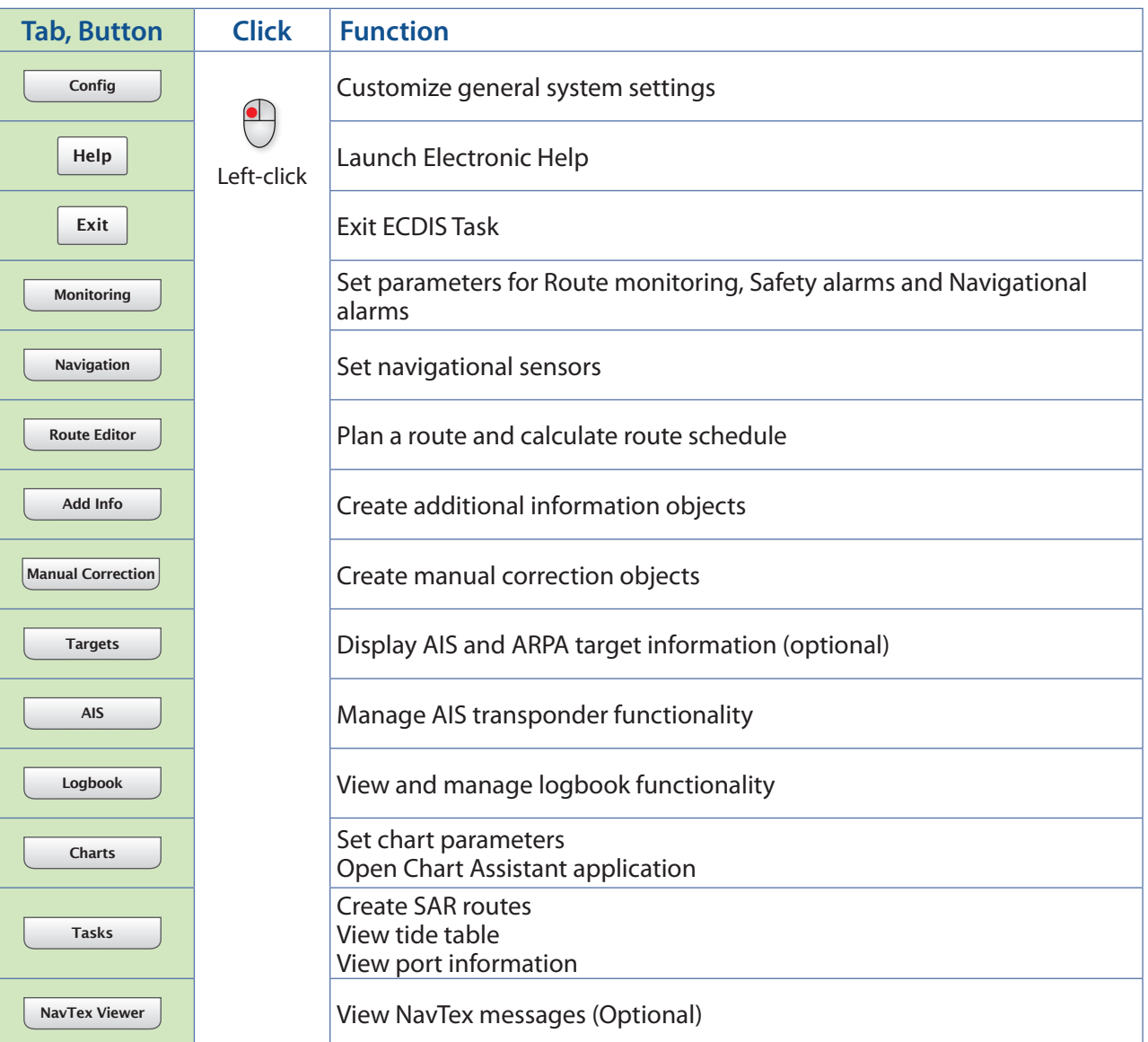

### **Operation Panel**

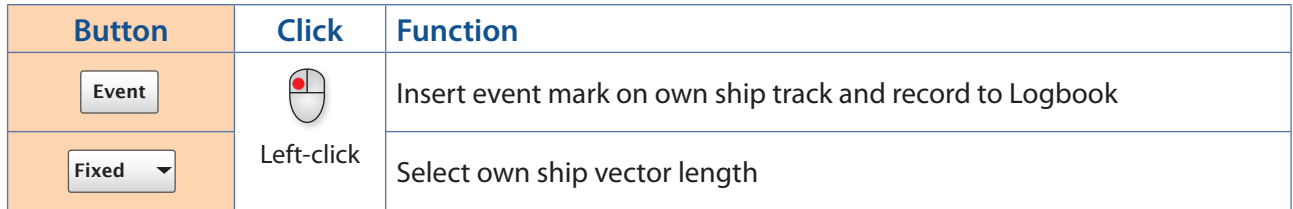

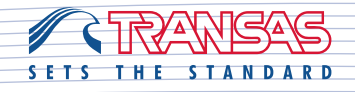

**7**

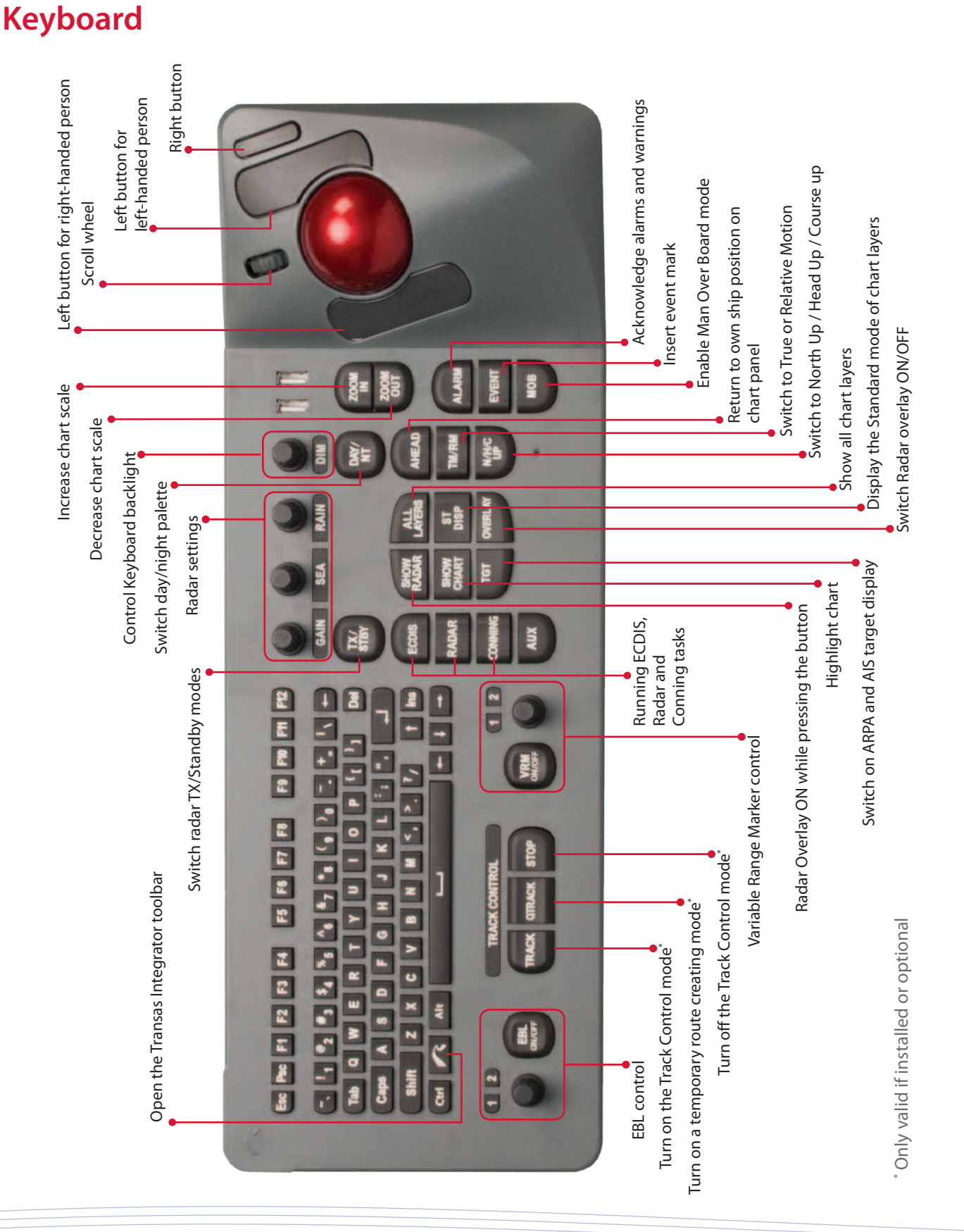

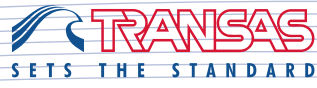